# **4.3.6.21. Отчет по результатам посещений**

**В статье описывается назначение и перечень данных в «Отчете по результатам посещений».**

#### **Применение «Отчета по результатам посещений»**

Отчет формирует данные о результатах посещений торговых точек мобильными сотрудниками. Данные образуются в конфигурации **«Агент Плюс: Управление дистрибуцией» (УД)** по документам [«Посещение»,](https://agentplus.tech/pages/viewpage.action?pageId=56133715) которые были оформлены в приложении **«Агент Плюс: Мобильная торговля» (МТ)**.

#### **Назначение «Отчета по результатам посещений»**

- Анализ результативности работы мобильных сотрудников в торговых точках всей торговой и дистрибьюторской сети.
- Применение данных для других аналитических отчетов и справок.
	- 1. Дата посещения
	- 2. Подразделение
	- 3. Агент
	- 4. Торговая точка
	- 5. Адрес торговой точки
	- 6. Результат

#### Чтобы сформировать отчет, откройте в разделе **«Планирование и контроль» «Отчеты»** и выберите **«Отчет по результатам посещений»**.

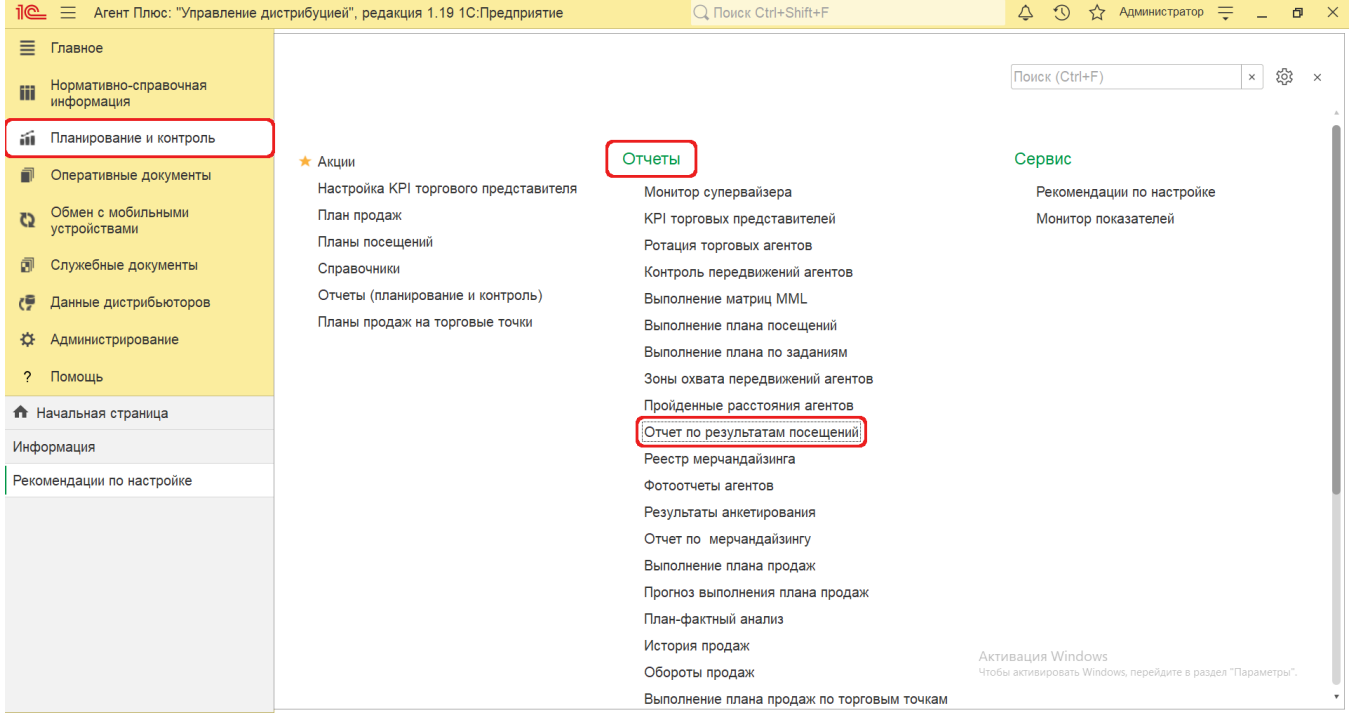

### **Внешний вид**

В верхней части окна «Отчет по результатам посещений» находятся [системные кнопки управления](https://agentplus.tech/pages/viewpage.action?pageId=47647551) и поле настроек, ниже отображается информация в колонках табличной части.

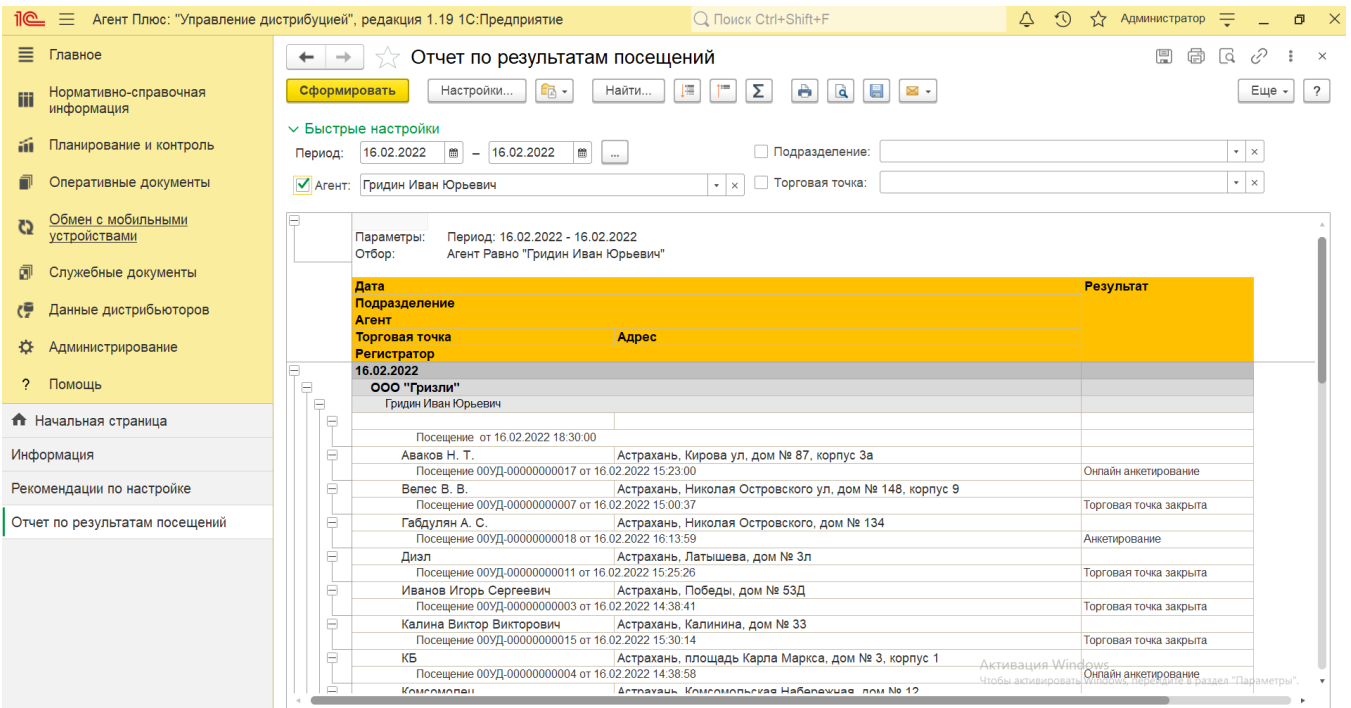

# **Настройки**

Заполните необходимые параметры на панели **«Быстрые настройки»** для формирования нужных сведений в «Отчете по результатам посещений».

**«Период»** – укажите даты, по которым будет сформирован отчет (обязательно для заполнения). Нажмите кнопку в виде календарика для выбора даты начала. Затем, с помощью аналогичной кнопки, укажите дату окончания. Либо

установите период с помощью кнопки  $\Box$  «Выбор периода». Год устанавливается по умолчанию текущий. Период может быть произвольным, без ограничений по стандартной периодичности (день, неделя, год и т.д.). Максимальное значение временного периода не ограничено.

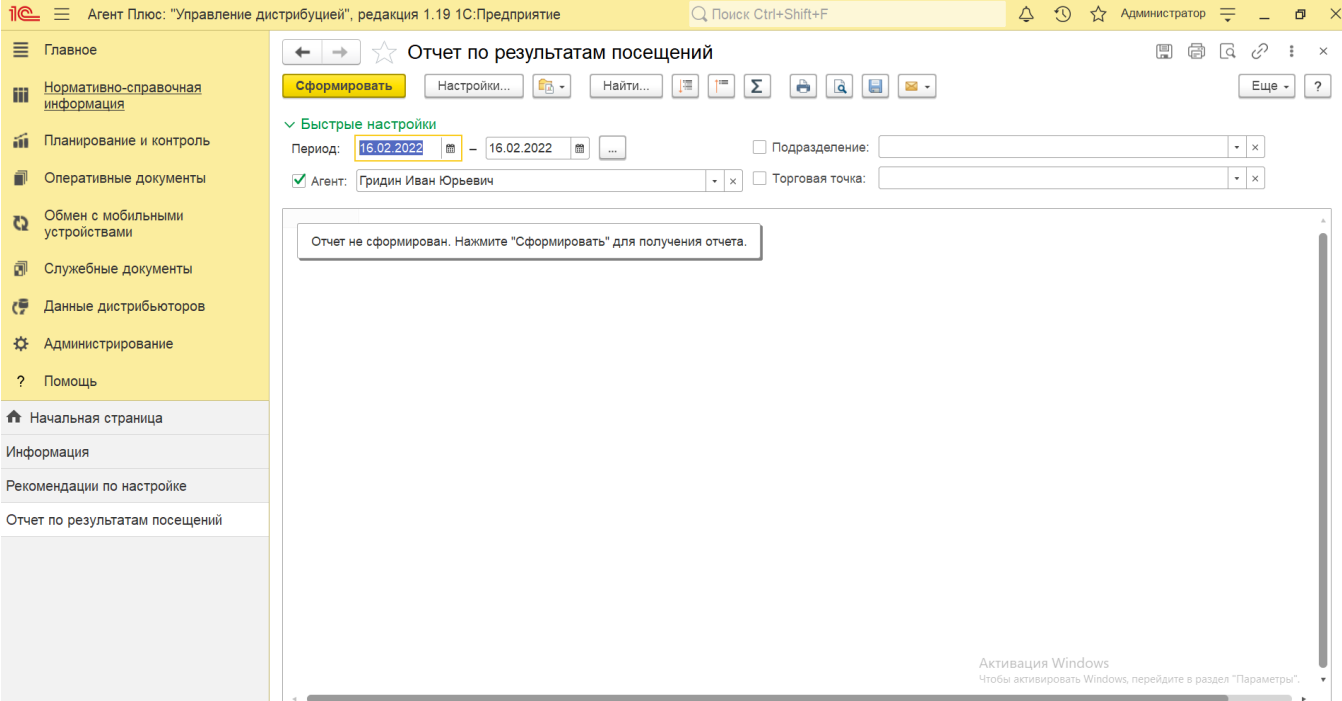

**«Агент»** – укажите значение из справочника [«Сотрудники»,](https://agentplus.tech/pages/viewpage.action?pageId=56133947) если требуется сформировать отчет по документам определенного [Агента.](https://agentplus.tech/pages/viewpage.action?pageId=47645148) Для этого нажмите кнопку выбора, укажите в списке сотрудника и нажмите кнопку **«Выбрать»**.

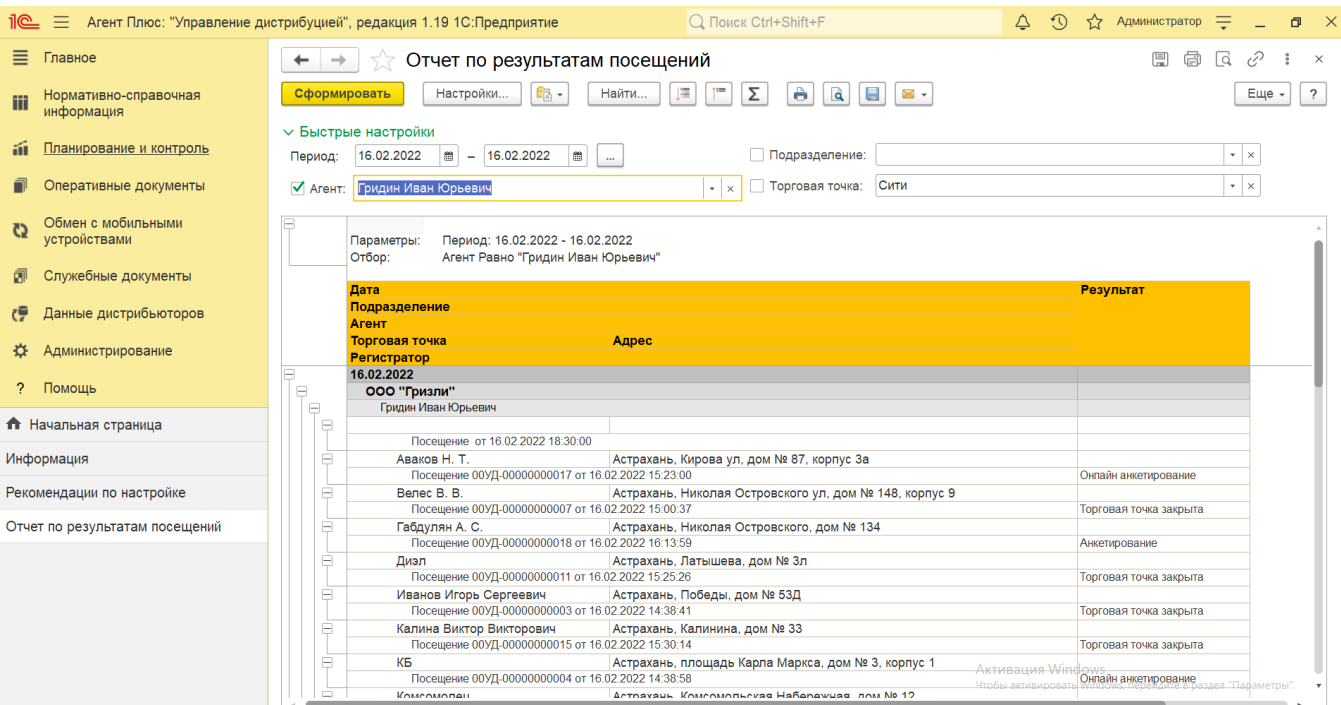

**«Подразделение»** – укажите значение из справочника [«Подразделения и дистрибьюторы»,](https://agentplus.tech/pages/viewpage.action?pageId=56134493) если требуется сформировать отчет по документам, которые созданы сотрудниками определенного подразделения. Для этого нажмите кнопку выбора, укажите в списке нужное значение и нажмите кнопку **«Выбрать»**.

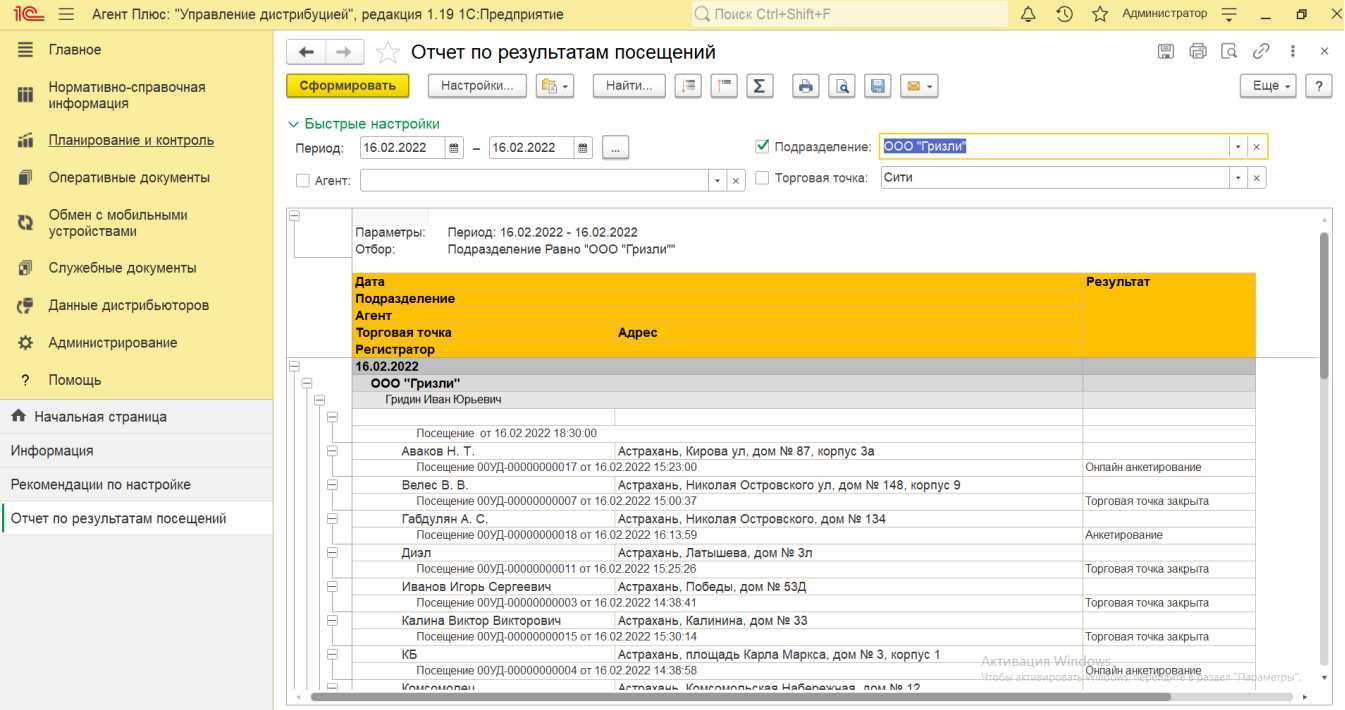

**«Торговая точка»** – укажите значение из справочника [«Торговые точки»](https://agentplus.tech/pages/viewpage.action?pageId=47647600), если требуется сформировать отчет по торговым точкам, закрепленными за мобильными сотрудниками. Для этого нажмите кнопку выбора, укажите в списке нужное значение и нажмите кнопку **«Выбрать»**.

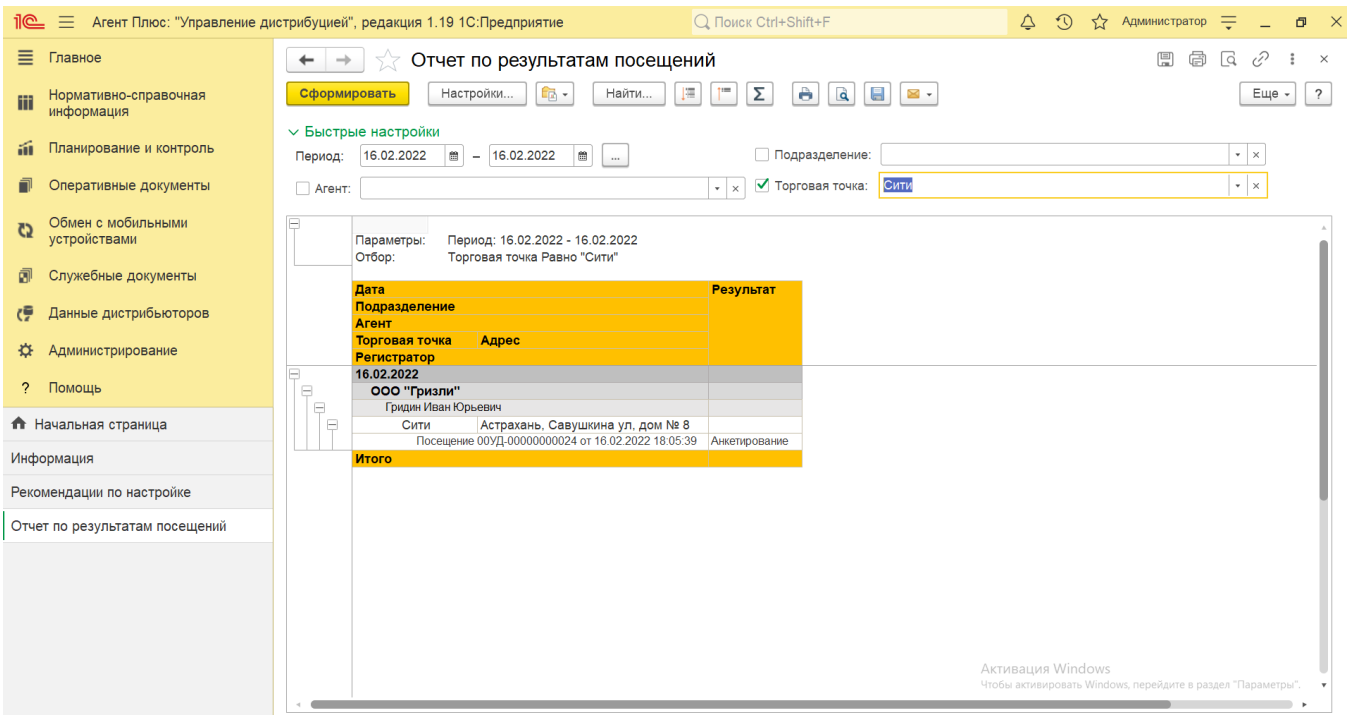

Нажав кнопку **«Настройки»** и выбрав вид **«Расширенный»**, можно указать другие параметры для формирования сведений в табличной части и сохранить свой вариант отчета.

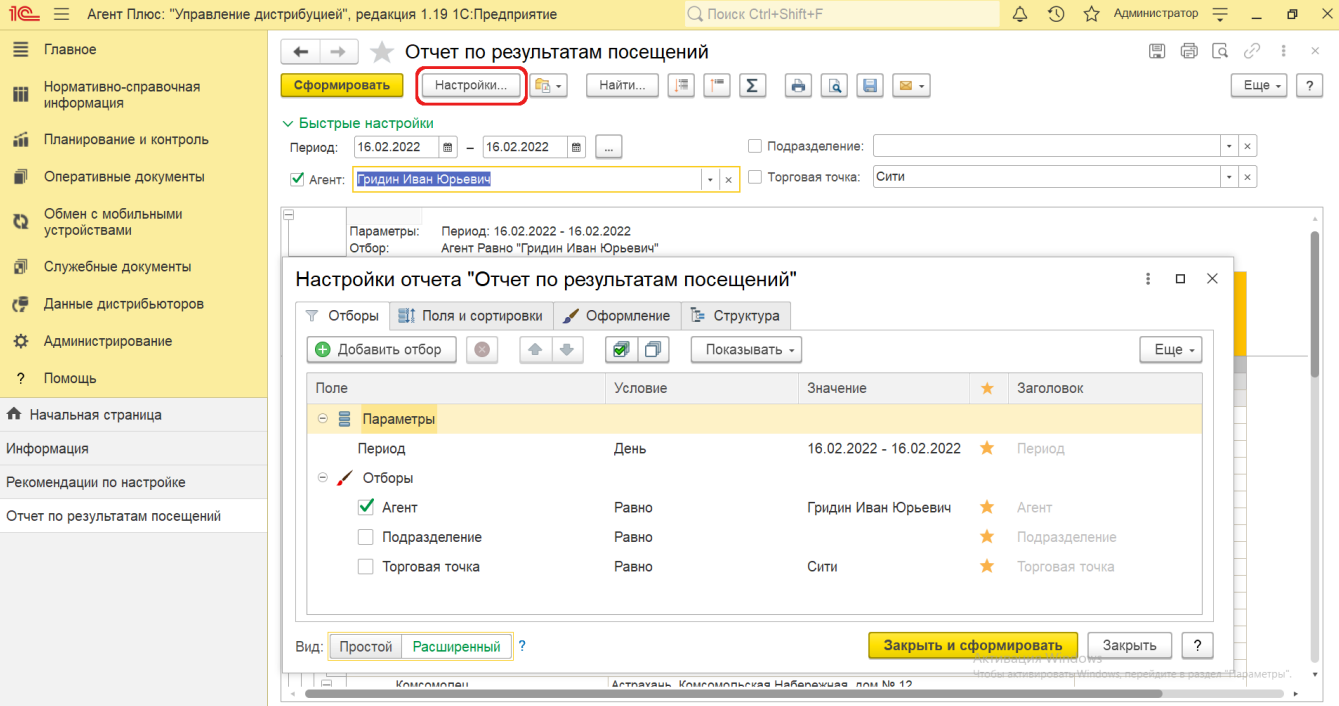

Чтобы сохранить настройки отчета, нажмите кнопку «**Закрыть и сформировать»**. Если сохранение не требуется нажмите кнопку **«Закрыть»**.

 В случае, если за указанный период отбор по другим параметрам не установлен, то отчет будет сформирован по всем документам, мобильным сотрудникам и торговым точкам, включая дистрибьюторов.

# **Просмотр сведений и актуализация данных**

Чтобы сведения отобразились в «Отчете по результатам посещений», нажмите кнопку **«Сформировать»**.

В табличной части формируются данные в колонках с наименованиями:

- **«Дата»** значение из документа [«Посещение»](https://agentplus.tech/pages/viewpage.action?pageId=56133715) в МТ.
- **«Подразделение»** значение в документах [«Посещение»,](https://agentplus.tech/pages/viewpage.action?pageId=56133715) оформленных мобильным сотрудником определенного подразделения.
- **«Агент»** значение в документах [«Посещение»](https://agentplus.tech/pages/viewpage.action?pageId=56133715), оформленных мобильным сотрудником в торговых точках за период, выбранный в отчете.
- **«Торговая точка»** значение в документах [«Посещение»,](https://agentplus.tech/pages/viewpage.action?pageId=56133715) оформленных мобильным сотрудником в торговых точках за период, выбранный в отчете.
- **«Адрес»** адрес, присвоенный в карточке торговой точки из справочника [«Торговые точки»](https://agentplus.tech/pages/viewpage.action?pageId=47647600).
- **«Регистратор»** наименование документа [«Посещение»](https://agentplus.tech/pages/viewpage.action?pageId=56133715), оформленного мобильным сотрудником в торговой точке за период, выбранный в отчете.
- **«Результат»** значения из справочника [«Результаты посещений»](https://agentplus.tech/pages/viewpage.action?pageId=56133819), которые были определены в документах [«Посещение»](https://agentplus.tech/pages/viewpage.action?pageId=56133715) .

Для удобства просмотра отчета можно скрыть панель быстрых настроек, нажав активную кнопку рядом с наименованием пан ели **«Быстрые настройки»**.

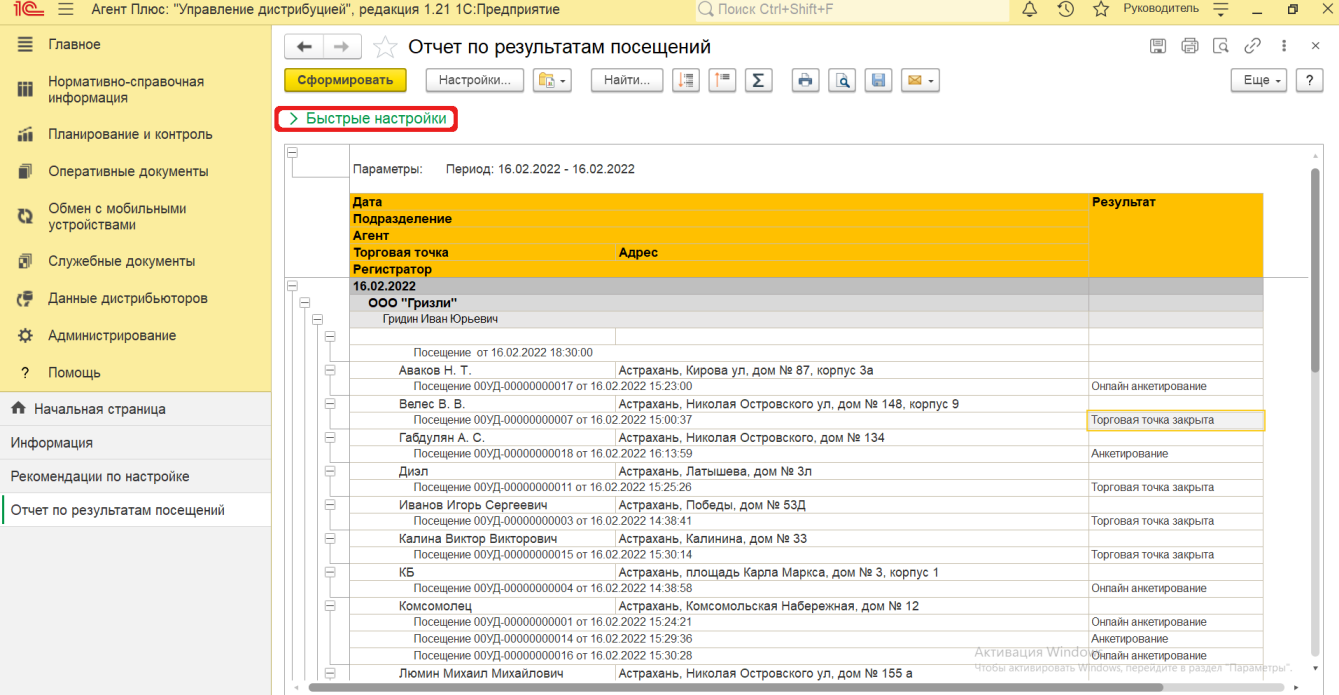

Значения отображаются в ячейках, которые образуют строки с подробными сведениями.

По умолчанию сведения в табличной части отображаются в подробном виде – все строки открыты. При необходимости их также можно скрыть, нажав значок в виде минуса «-». Строки закроются, а символ заменится на значок в виде плюса «+».

При двойном клике мыши **в ячейке** с наименованием доступна возможность быстрого перехода в справочники и документы:

- в колонке с ФИО [Агента](https://agentplus.tech/pages/viewpage.action?pageId=47645148) открывается карточка из справочника [«Сотрудники».](https://agentplus.tech/pages/viewpage.action?pageId=56133947)
- в колонке с наименованием подразделения открывается карточка из справочника [«Подразделения и дистрибьюторы»](https://agentplus.tech/pages/viewpage.action?pageId=56134493).
- в колонке с наименованием торговой точки открывается карточка из справочника [«Торговые точки»](https://agentplus.tech/pages/viewpage.action?pageId=73531405).
- в колонке с наименованием документа открывается документ [«Посещение»](https://agentplus.tech/pages/viewpage.action?pageId=56133715), оформленный мобильным сотрудником в торговой точке.
- в колонке «Результат» открывается документ, результат анкетирования, или другое значения из справочника [«Результат](https://agentplus.tech/pages/viewpage.action?pageId=56133819) [ы посещений»,](https://agentplus.tech/pages/viewpage.action?pageId=56133819) которые были определены в документе [«Посещение».](https://agentplus.tech/pages/viewpage.action?pageId=56133715)

Чтобы найти определенный текст в отчете, нажмите кнопку **«Найти»**. Откроется окно «Поиск». Командная панель в окне поиска – стандартная, системная.

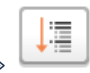

 $\dagger \equiv$ 

Чтобы открыть сразу все строки отчета, нажмите кнопку «Развернуть все группы» .

Чтобы закрыть сразу все строки отчета, нажмите кнопку «Свернуть все группы» .

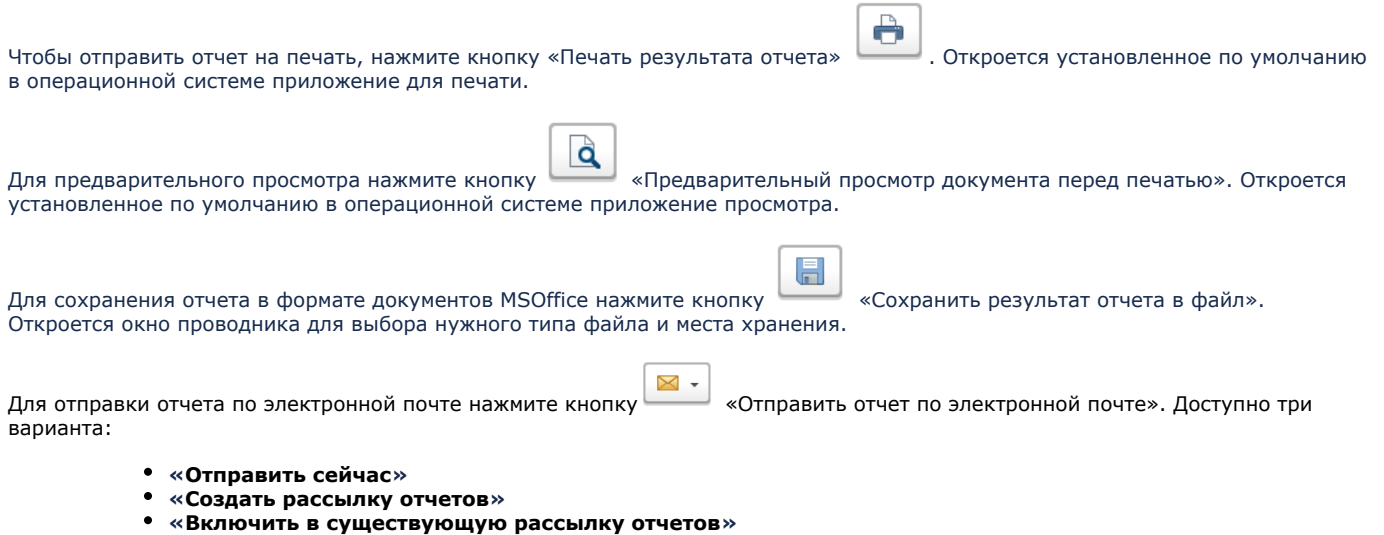

Для актуализации данных в отчете «Отчете по результатам посещений» необходимо произвести:

- Настройки в разделе «Администрирование» [«Настройка дистрибуции».](https://agentplus.tech/pages/viewpage.action?pageId=8585828)
- [Настройки для планирования посещений.](https://agentplus.tech/pages/viewpage.action?pageId=82280608)
- Настройки обмена данными:
	- для [отдельной конфигурации \(без других учетных систем 1С\)](https://agentplus.tech/pages/viewpage.action?pageId=51184980) в разделе [«Обмен с мобильными устройствами».](https://agentplus.tech/pages/viewpage.action?pageId=47647528)
	- для [консолидации данных](https://agentplus.tech/pages/viewpage.action?pageId=8585960) при использовании [сервиса «Т-Обмен»](https://agentplus.tech/pages/viewpage.action?pageId=8585911) произвести [активацию канала «Т-Обмен»](https://agentplus.tech/pages/viewpage.action?pageId=8585913)  [в «Личном кабинете»](https://agentplus.tech/pages/viewpage.action?pageId=8585913) и [синхронизацию данных по Т-Обмену.](https://agentplus.tech/pages/viewpage.action?pageId=21594392)

## **Связанные страницы**

[Документ «План посещений»](https://agentplus.tech/pages/viewpage.action?pageId=10551513)

[Документ «Задания агентам»](https://agentplus.tech/pages/viewpage.action?pageId=56132726)

[Документ «Мерчандайзинг»](https://agentplus.tech/pages/viewpage.action?pageId=47645223)

[Проведение опросов](https://agentplus.tech/pages/viewpage.action?pageId=28479311)

[Рассылки отчетов](https://agentplus.tech/pages/viewpage.action?pageId=56133467)

[Результаты посещений](https://agentplus.tech/pages/viewpage.action?pageId=56133819)